# **研修認定薬剤師 更新申請の⼿順**

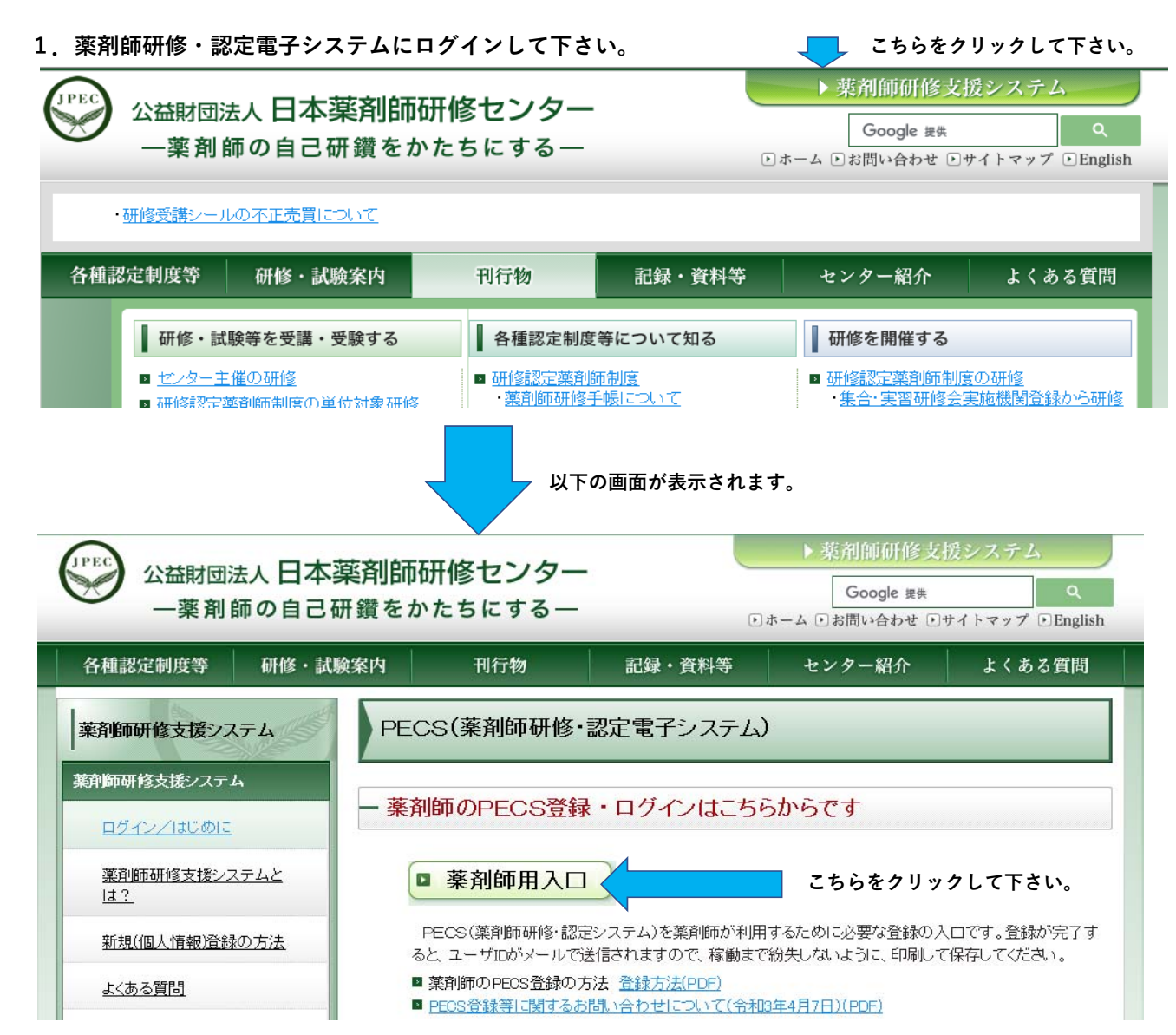

# ユーザID・パスワード入力

- ●ユーザIDとパスワードを入力してください。
- ●ユーザIDをお持ちでない方は、「新規登録の方はこちら」をクリックしてください。

●ユーザIDまたはパスワードをお忘れになった方は、「ユーザID・パスワードを忘れた方はこちら」をクリックしてください。

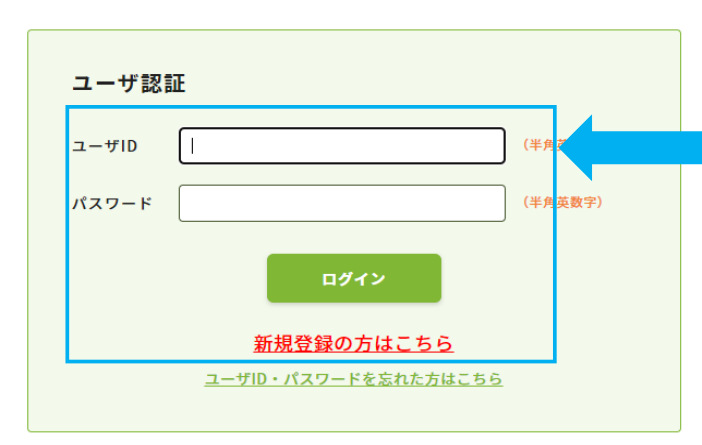

**ご⾃⾝のユーザIDとパスワードでログインしてください。(新規登録を⾏っていない場合には、「新規登録の⽅はこちら」からお願いします。 新規登録の⽅法は、https://www.jpec.or.jp/download/pecs\_new\_entry202103.pdf をご参照ください。)**

### **2.薬剤師研修・認定電⼦システムにログイン後、以下の画⾯が表⽰されます。**

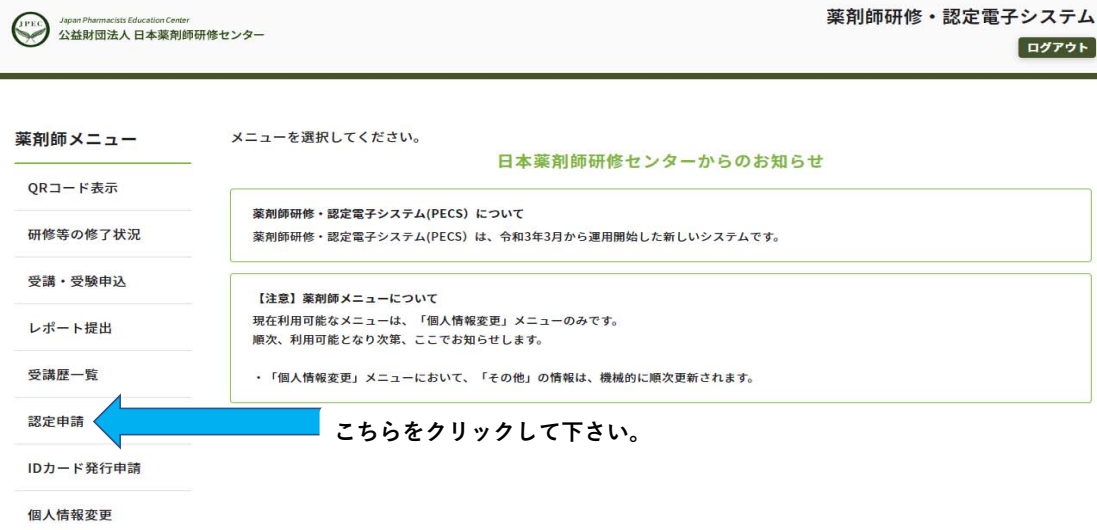

### **3.研修認定薬剤師 更新を選択して下さい。**

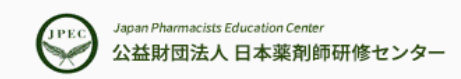

# 薬剤師研修・認定電子システム

ログアウト

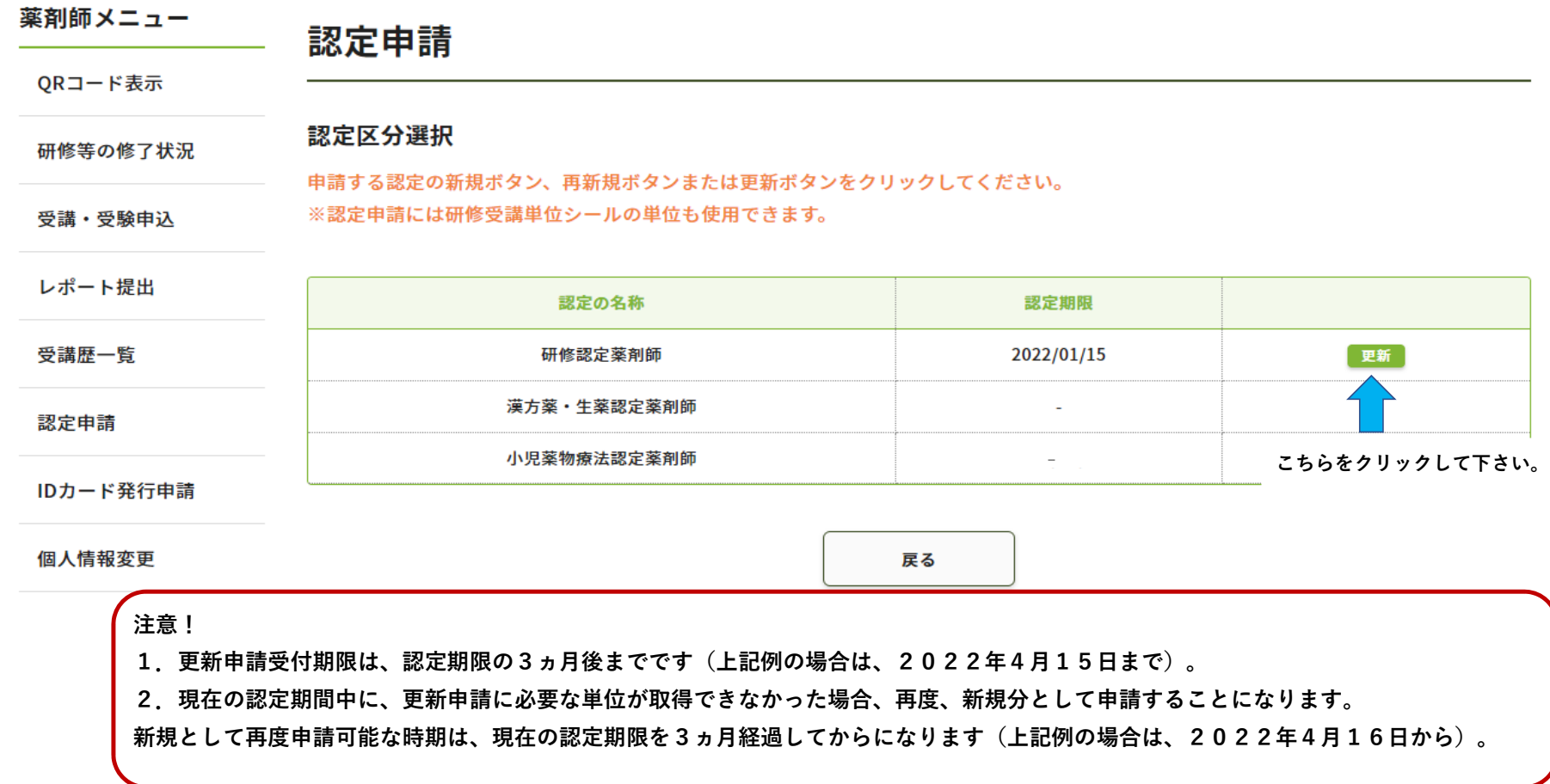

### **4.単位取得数を⼊⼒して下さい。**

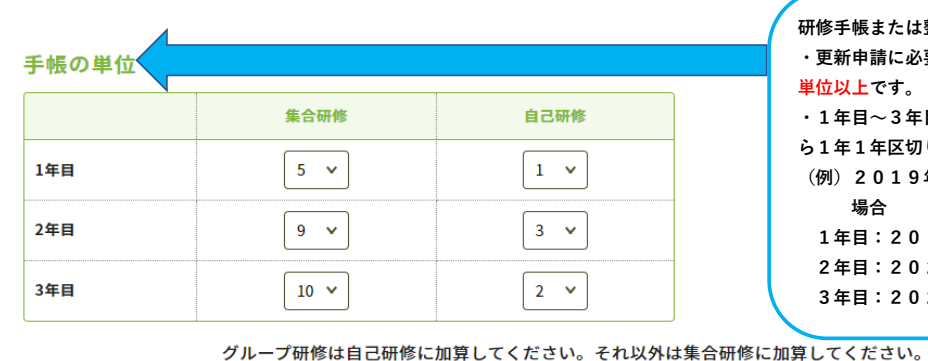

計算 必ず押してください。 変更した時も押してください。 **研修⼿帳または整理表に貼付した単位数を⼊⼒して下さい。・更新申請に必要な単位数は、合計で30単位以上、各年5単位以上です。**

・1年目〜3年目の区分は<mark>、現在の認定期間の認定開始日か</mark> **ら1年1年区切ります。**

**(例)2019年1⽉16⽇から認定期間が始まっている場合**

**1年⽬:2019年1⽉16⽇〜2020年1⽉15⽇2年⽬:2020年1⽉16⽇〜2021年1⽉15⽇3年⽬:2021年1⽉16⽇〜2021年1⽉15⽇**

> **単位数を⼊⼒後、必ず「計算」をクリックして下さい。クリックすると次項5で示す表に単位 が反映されます。**

 **⼿帳または整理表に貼付した単位は、以下 の表のとおり、集合研修または⾃⼰研修のどちらかに分類し、合算して下さい。合算の結果、⾃⼰研修欄の単位数が5単位を超えていてもそのまま⼊⼒して下さい。**

**集合研修 ⾃⼰研修**

入力欄

**集合研修 ○ 実習研修 ○ 通信講座研修 ○**

**⾃⼰研修 ○ グループ研修 ○**

**⼿帳に貼付した単位**

### **5.1年⽬〜3年⽬の期間と単位数を確認して下さい。**

### PECS取得単位合計 ※研修区分の

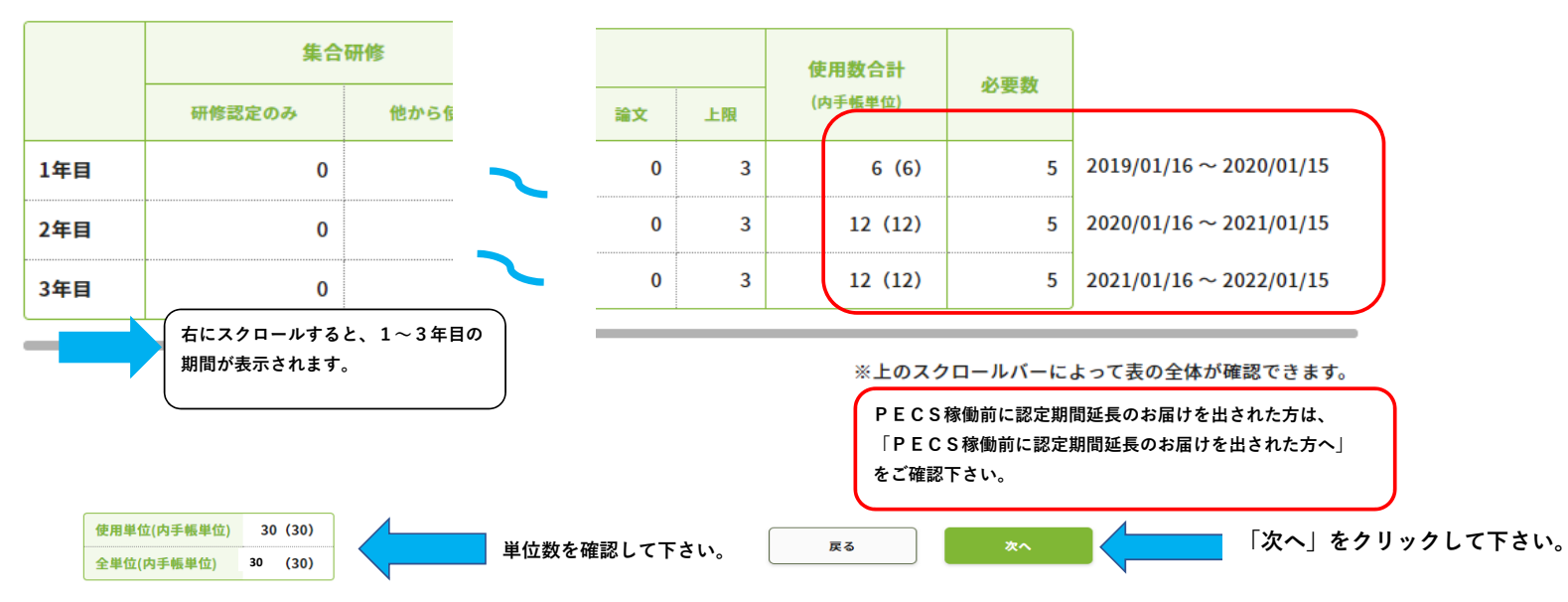

## **6.必要事項を⼊⼒して下さい。**

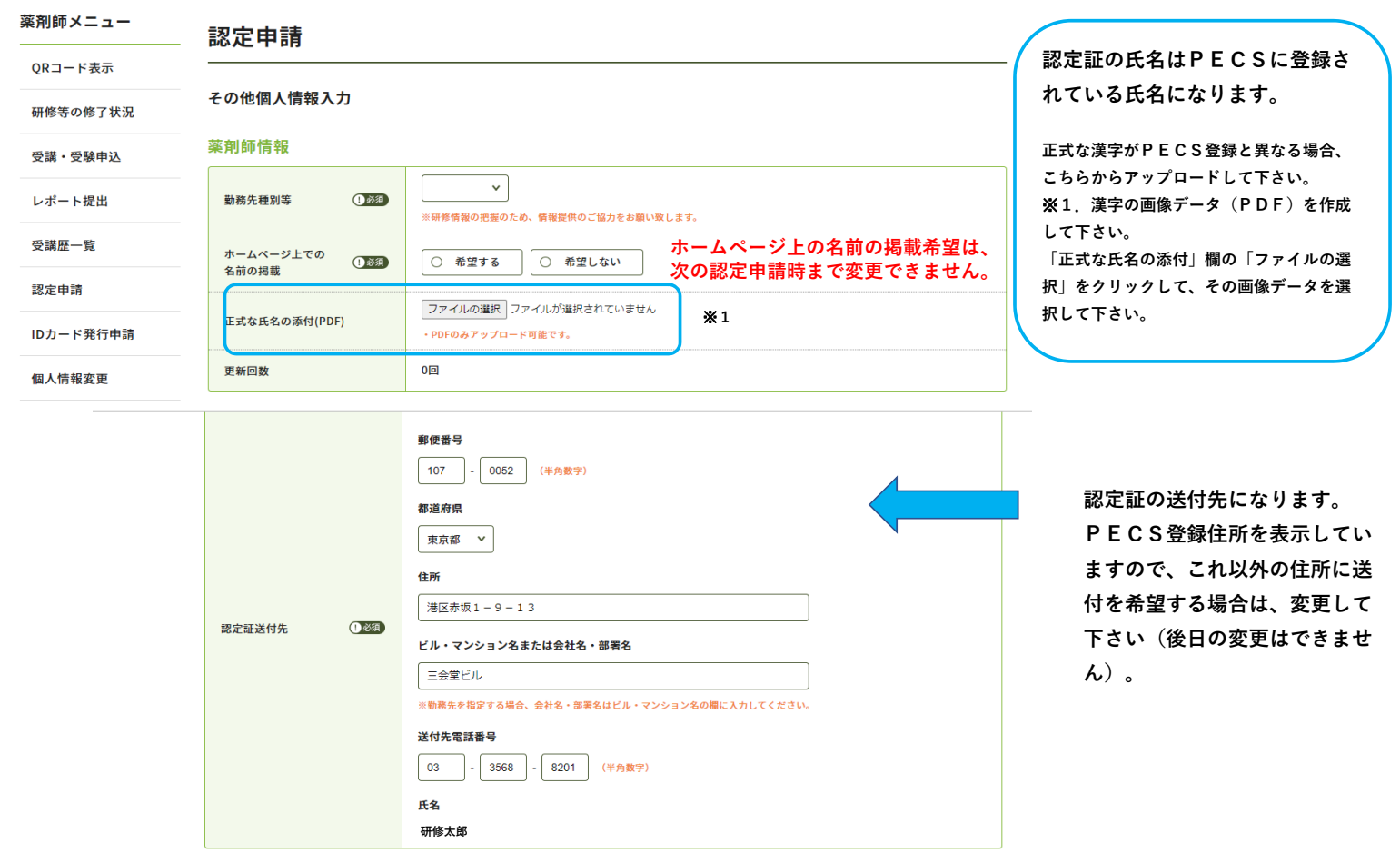

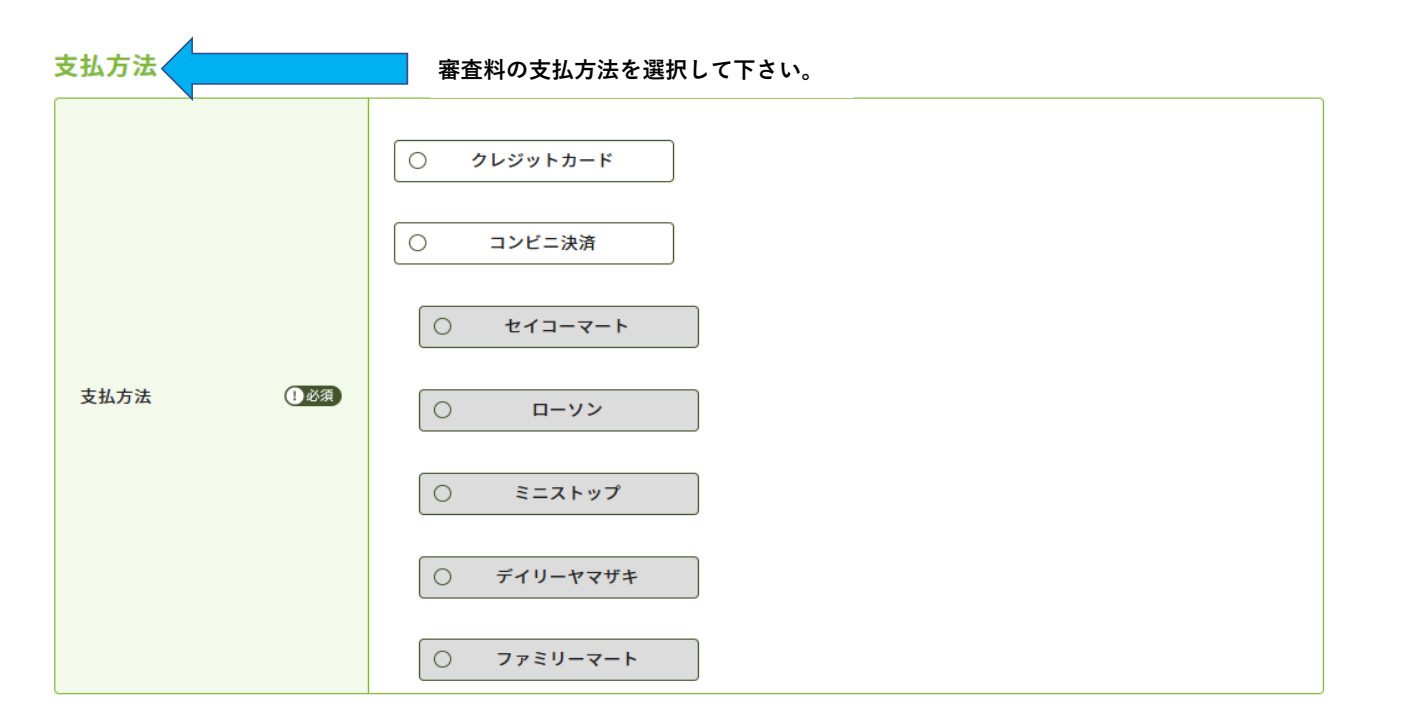

送付先の住所に送付します。申請後に個人情報を変更しても氏名や送付先には反映しません。

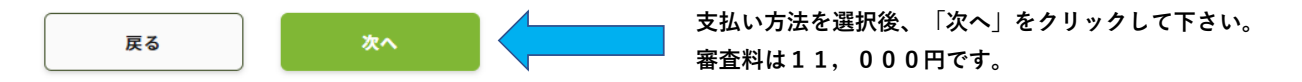

#### **・⽣涯学習⾃⼰診断⼊⼒を⾏って下さい。**

**・⼊⼒は必須です。ただし、点数の⼤⼩が認定審査に影響することはありません。**

・現在薬剤師として勤務していない方は、前職や、今後就く勤務先を想定して入力して下さい。

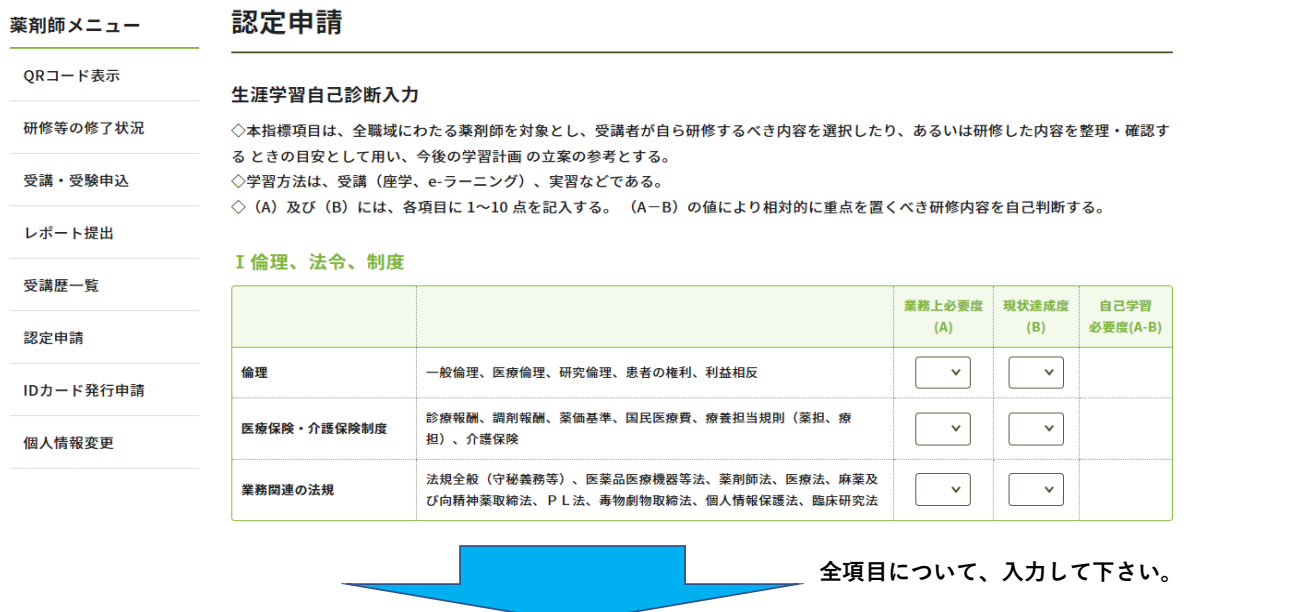

#### VI医薬品開発·薬事行政

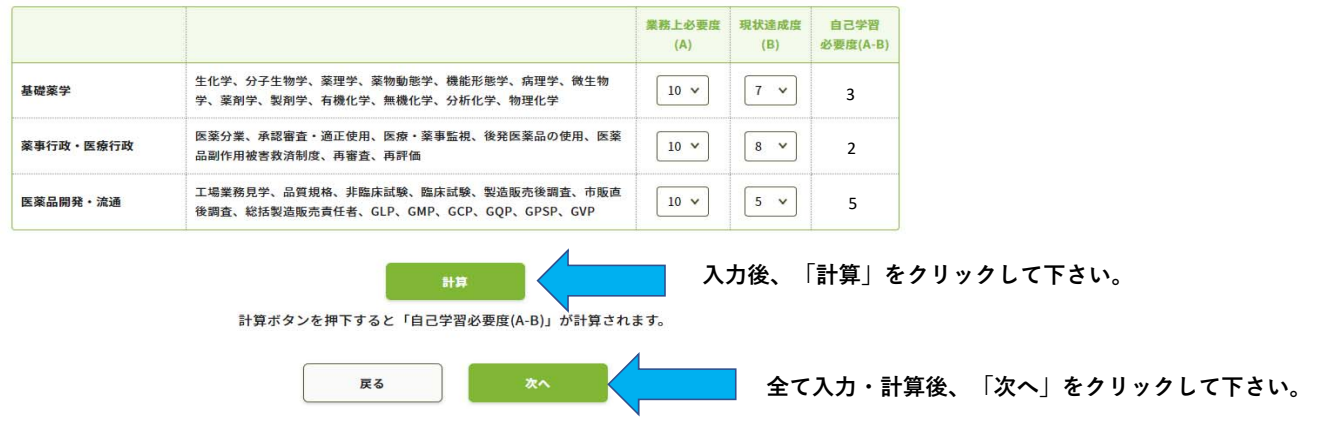

### **7.⼊⼒した情報を確認して下さい。**

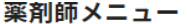

# 認定申請

#### ORコード表示

研修等の修了状況

#### 申請内容確認

申請内容を確認して、申請ボタンをクリックしてください。 (入力した内容を変更する場合は、戻るボタンをクリックしてください。) 受講・受験申込

レポート提出

認定の名称:研修認定薬剤師(更新)

#### 受講歴一覧

#### 認定申請

### ●単位使用

#### IDカード発行申請

### PECS取得単位合計 ※研修区分の詳細はこちらをご覧ください。

#### 個人情報変更

#### 集合研修 自己研修 使用数合計 必要数 **7 (7)** 研修認定のみ レポート 発表 上限 上限 他から使用可 上限 論文 1年目  $\mathbf{0}$  $\mathbf{0}$  $\mathbf 0$  $\bf{0}$  $\mathbf 0$  $5\overline{5}$  $\overline{\mathbf{3}}$  $\overline{\mathbf{3}}$  $\mathbf 0$  $\mathbf 0$ 2年目  $\bf{0}$  $\bf{0}$  $5\phantom{a}$  $\bf{0}$  $\overline{3}$  $\overline{3}$ **15 (15)**3年目  $\mathbf{0}$  $\mathbf 0$  $\mathbf 0$  $5\phantom{a}$  $\mathbf{0}$  $\overline{3}$  $\bf{0}$  $\overline{3}$  $12(12)$

※上のスクロールバーによって表の全体が確認できます。

 $5\phantom{a}$ 

 $5\phantom{a}$ 

 $5\phantom{a}$ 

使用単位(内手帳単位) 30 (30)

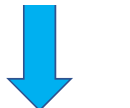

### **クレジットの⽅は⼊⼒画⾯があります。最後まで⼊⼒情報を確認して下さい。**

**8.「申請」をクリックして下さい。**

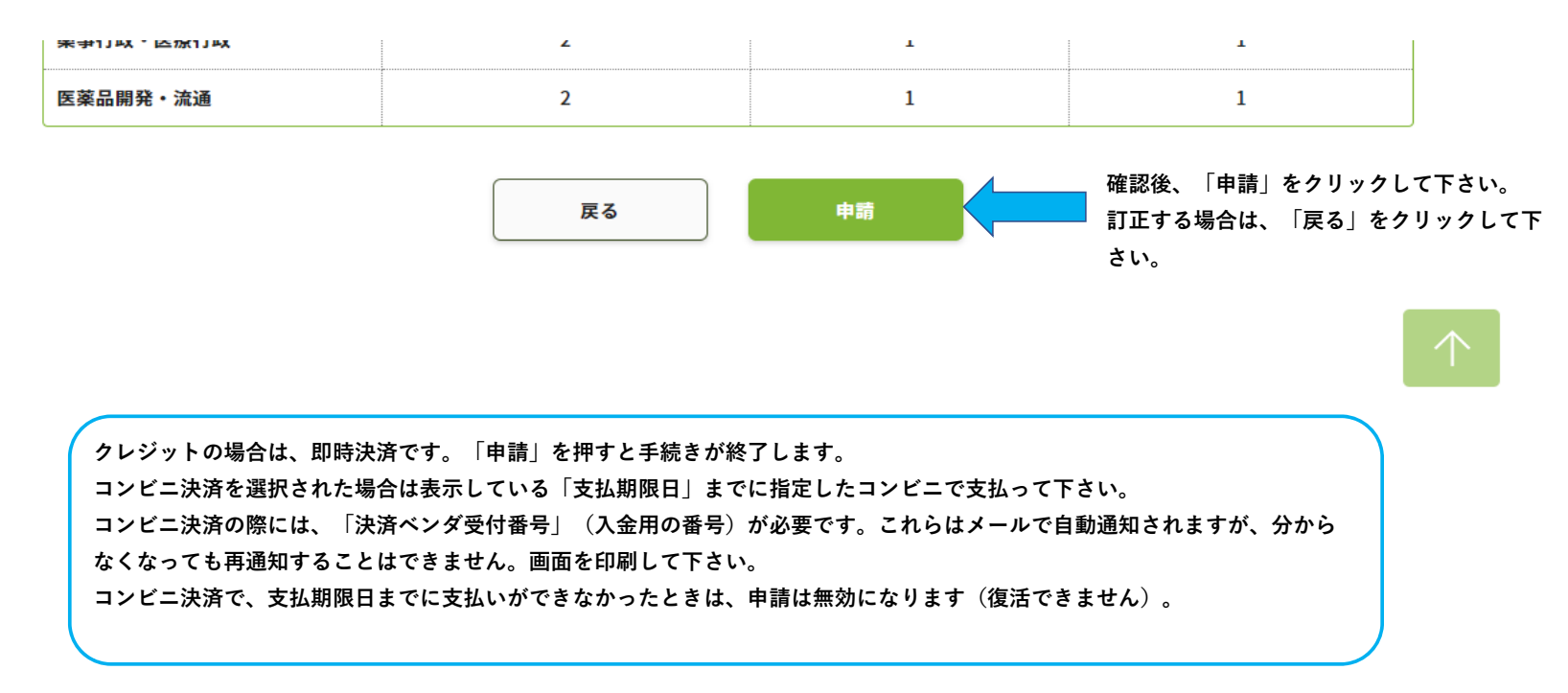

9. 手帳または必要物の送付

支払手続き完了後、「研修認定薬剤師制度 認定申請の受付完了について」メールが送信されます。申請にはメールに記載  **された情報が必要です。案内に則り、研修⼿帳や認定申請時に提出が規定されている書類を送付して下さい。**

**【手帳等必要物の送付先】 公益財団法⼈⽇本薬剤師研修センター 研修認定薬剤師認定申請受付 担当宛 (2022.1.28まで)〒107‐0052 東京都港区⾚坂1−9−13 三会堂ビル5階 (2022.1.31以降)〒105‐0003 東京都港区⻄新橋2丁⽬3−1 マークライト⻁ノ⾨6階**

### 10. 認定薬剤師カード (IDカード) について

**認定薬剤師カード(IDカード)は認定が確定した後、別途の申込みになります。認定申請と同時に申し込むことは出来ません。 認定確定後、PECSにログインし、「IDカード発⾏申請」から申し込んで下さい。**

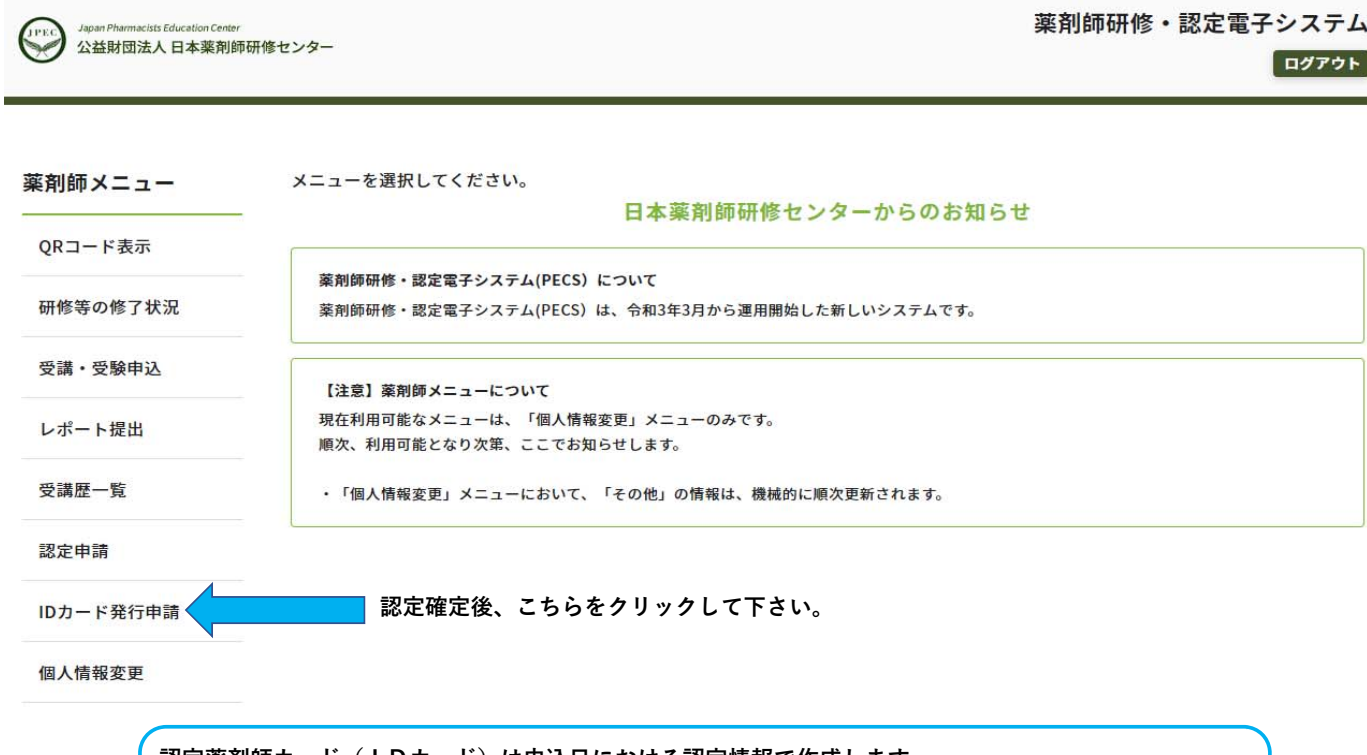

**認定薬剤師カード(IDカード)は申込⽇における認定情報で作成します。 このため、新たな認定期間の認定薬剤師カード(IDカード)の作成を希望する場合は、必ず認定確定 メールまたは認定証到着後に申し込んで下さい。**